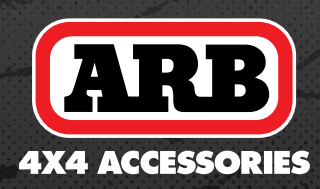

# DVR REVERSE CAMERA MIRROR

USER MANUAL

## Introduction Package

- **1.** Please format the card before power on, otherwise video errors and freezes will occur during video playback. Please use a high-speed SD card. If a low-speed card is used, problems are likely to occur.
- **2.** You can view the video through the mirror. Or you can connect to the mobile app to view through the mobile phone.
- **3.** Wi-fi account: YV09-xxxxxx, Password: 12345678
- **4.** About touch buttons: When two touch areas are touched at the same time, the touch buttons will malfunction temporarily. Function resumes after 15 seconds.

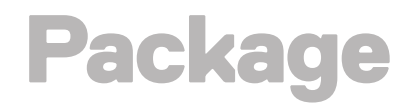

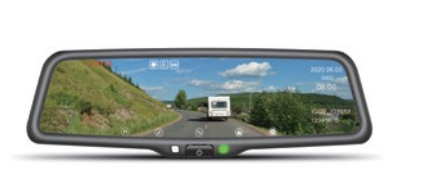

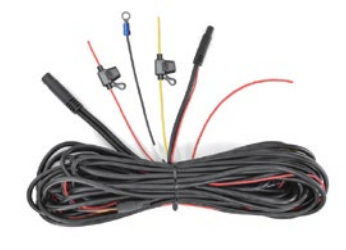

Note: For the best performance and durability of video recording, we recommend using a C10 U1 level SD card or better.

This manual is only for your reference, please check the actual product as the standard!

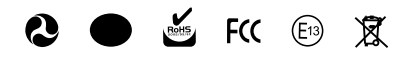

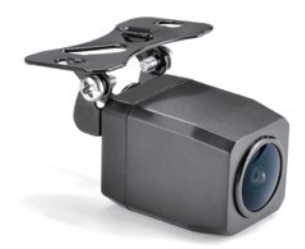

2. Wire harness 3. Rear camera

Please ensure all of the items listed above are included in the package before attempting installation.

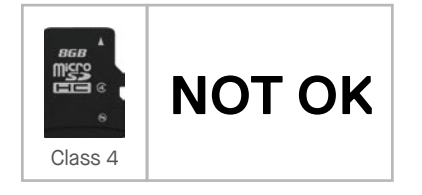

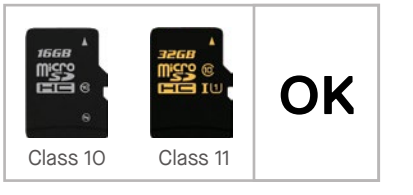

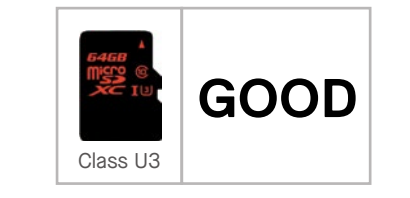

1. Rear-view mirror

 $\Box$ 

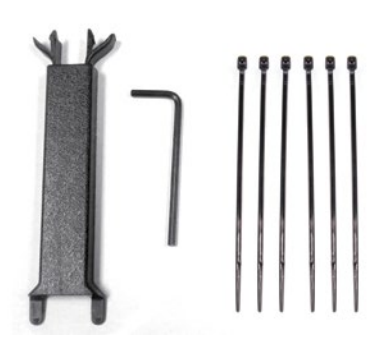

4. User manual 5. Accessories

DVR REVERSE **CAMERA** MIRROR USER MANUAL

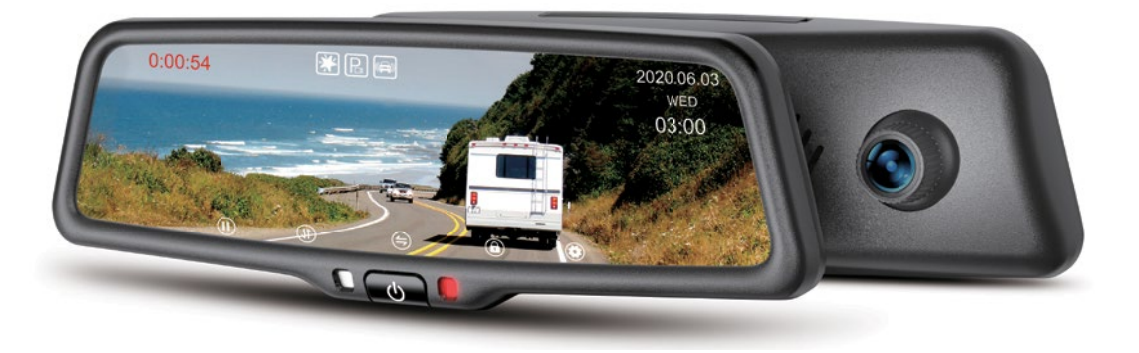

### Features

### Basic operating instructions

- Front 1080p recording camera
- Rear 1080p recording camera
- 9.66-inch full display screen
- Touchscreen button
- Wi-fi connection
- Parking mode
- Time-lapse video
- Night mode
- LCD power save
- G-sensor
- Supercapacitor
- Real-time view on app
- Waterproof rear camera
- Back-up camera display

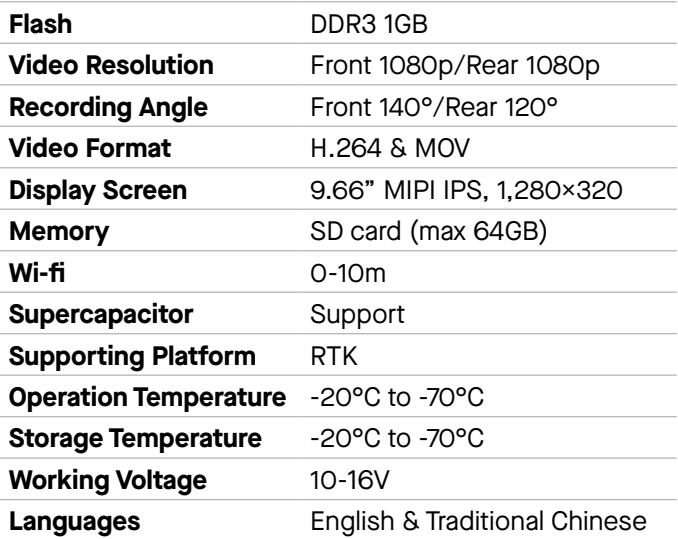

#### $\bigcup$ 1. Short press to turn on/off the screen; 2. Light sensor **3.** Indicator long press to turn off the mirror, then short press to restart  $\mathbf{r}$  $\bigodot$ 4. Stop recording a start recording and start recording; 6. Short press to adjust the screen display  $\bigoplus$  $\bigcirc$ 6. Video switch button ( available to use after connecting rear camera) enter the "playback" interface when not recording

9. Night mode icon 10. Parking monitoring icon 11. G-sensor icon

第

 $\textcolor{red}{\blacksquare}$ 

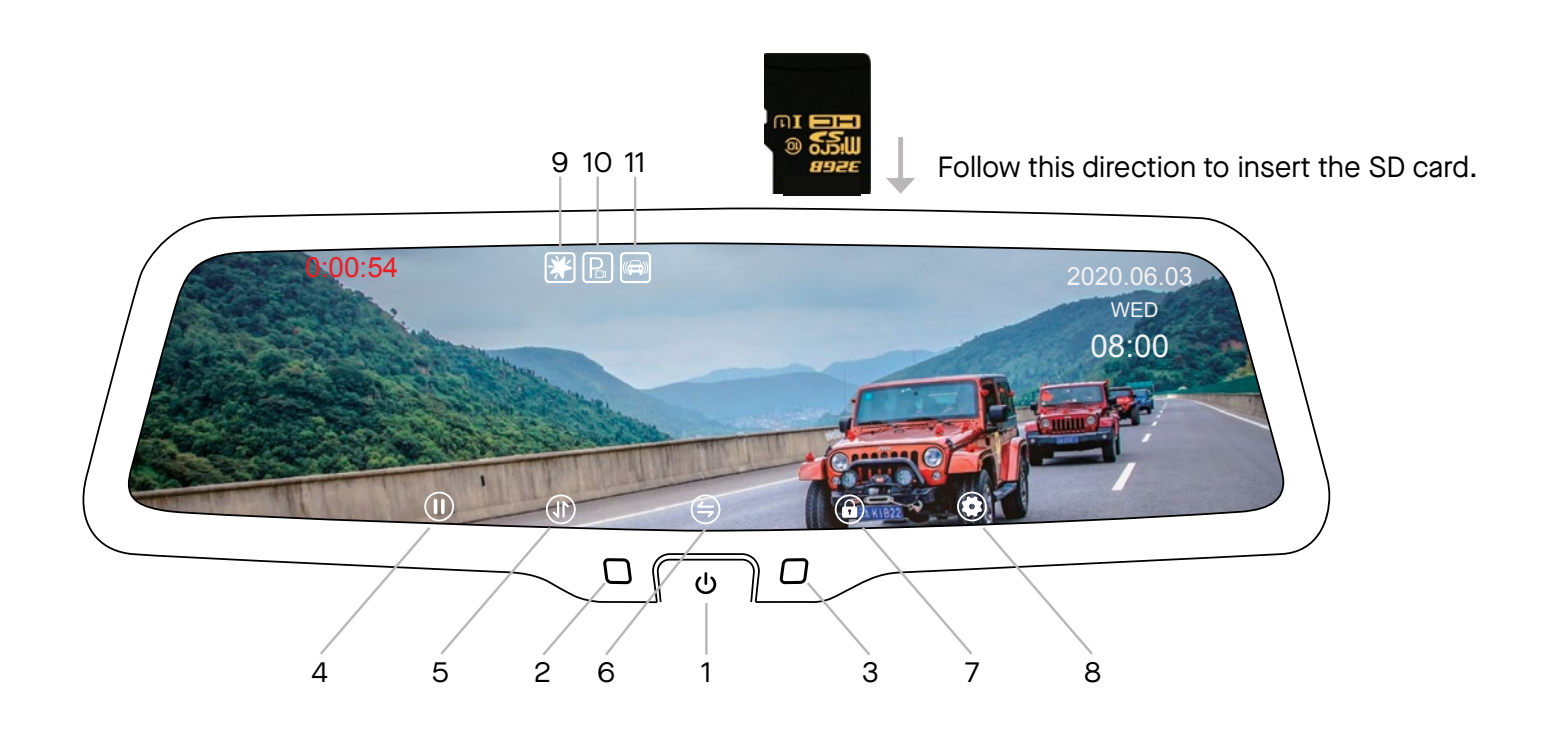

### **Specifications**

**Note:** The touch area of the keys is not on the glass screen, but on the plastic frame below the key icon.

#### $\bigcirc$

range; long press to take photo

### $\bigcirc$

7. Lock the current video when recording; 8. Short press to enter the "menu setting" interface when not recording

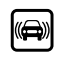

### How to install mirror monitor

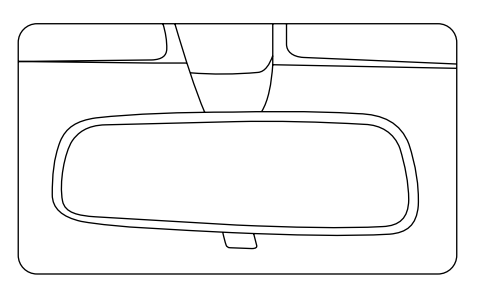

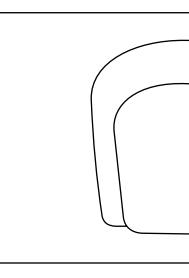

## **Form** : T  $\textcolor{red}{\blacksquare}$   $\textcolor{red}{\ddots}$  .  $\textcolor{red}{\blacksquare}$  $\Box$ **To reversing light** (If this line is not connected, the mirror screen will not  $\tilde{\mathcal{E}}$ اااا $\tilde{\mathcal{E}}$ switch to the rear view when reversing.) Red to ignition +12V Yellow to battery Black to Ground

### **How to wire** Note: When wiring, please align

the two white arrows shown in the picture; otherwise, the wire interface may be damaged.

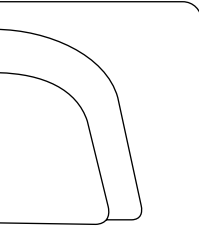

Different cars have different brackets. It depends on your vehicle maker and manufacturer. There are many methods to remove the original rear-view mirror; however, please don't force the mirror off the bracket.

The manufacturer will not be responsible for damage caused to your car by incorrect installation of the mirror.

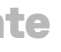

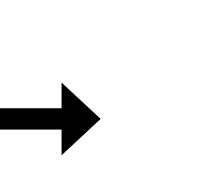

Car factory original mirror

Take down your original mirror.

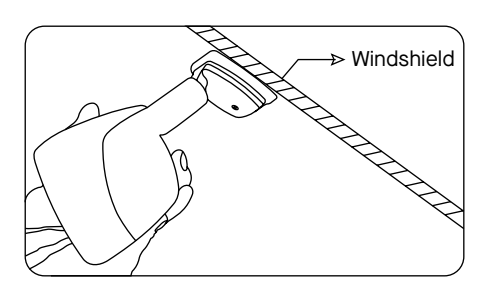

The plate on the windshield

Install mirror monitor by sliding the connection in the same direction as the angle of the windshield.

Please make sure the connection is pushed all the way down and is firmly in place.

Tighten the screw in the base of the mirror monitor connection to between 0.8 and 1.3 newtonmetres.

### Install mirror monitor on the plate

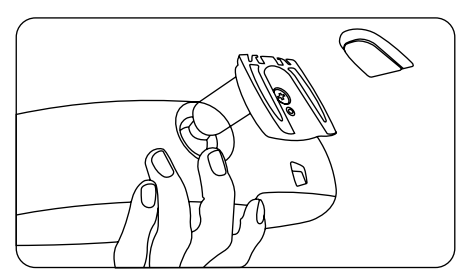

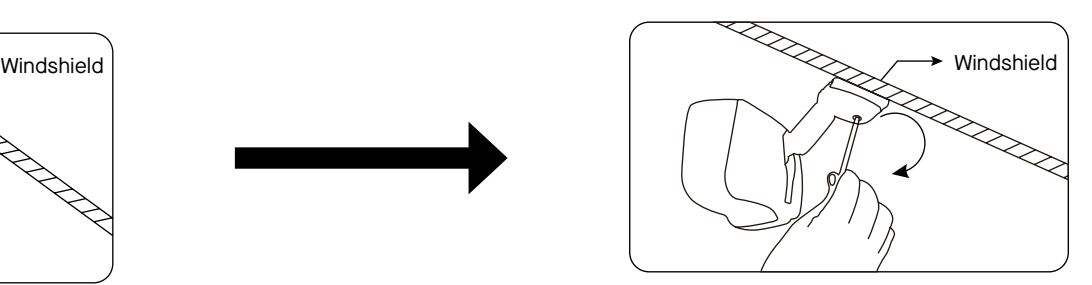

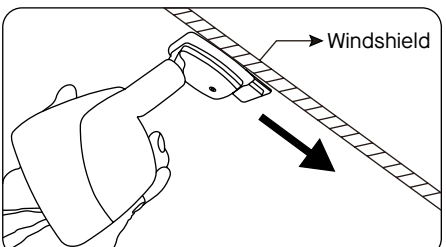

## How to install and the Menu settings mirror monitor (cont.)

To access the menu settings, stop recording and tap the  $\bigodot$  icon in the main interface.

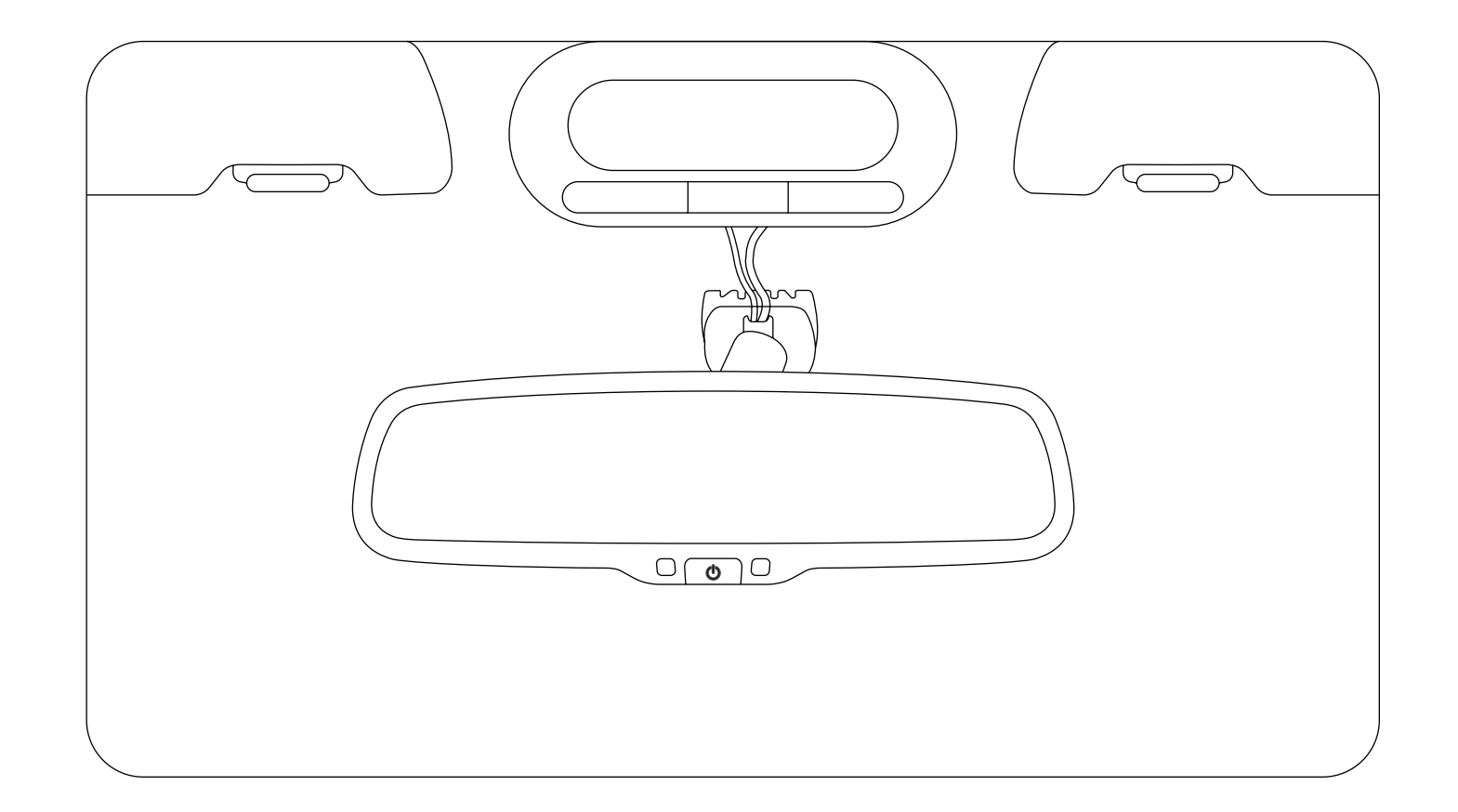

**Note:** DO NOT force the mount as this may damage the windshield. If you are not sure how to safely remove or reinstall the mirror, seek help from a trained and qualified fitter.

### Caution

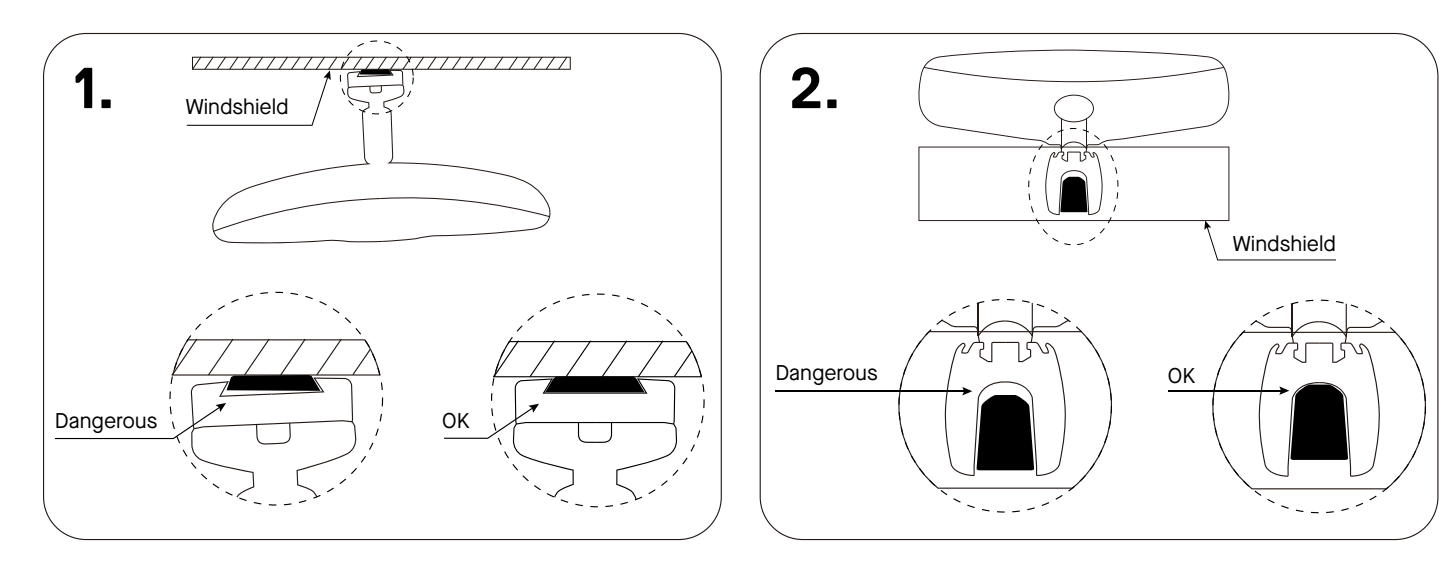

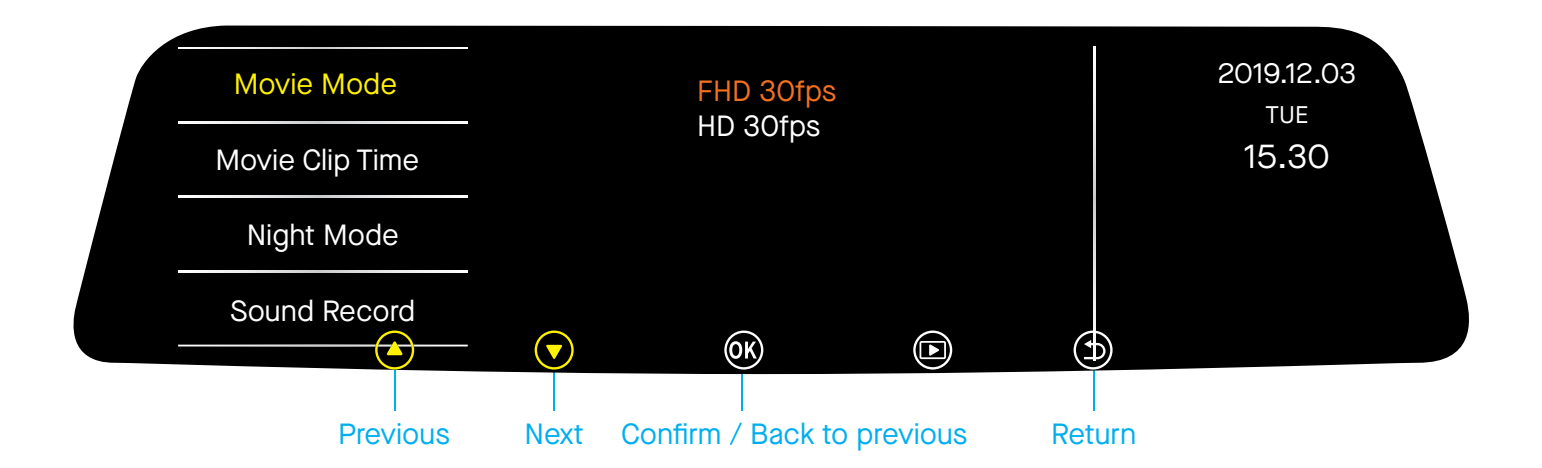

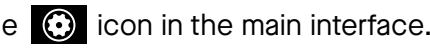

**Movie Mode:** "Can be set to "FHD 30fps" or "HD 30fps". This setting is only for tthe front camera; it is not applicable for the rear camera.

**Movie Clip Time:** Can be set to "1 min", "3 min" or "5 min". The default is "3 min".

**Night Mode:** Can be set to "On" or "Off". Turn on this function at night to increase the sensitivity of the lens and take brighter and higher quality videos.

**Sound Record:** Can be set to "On" or "Off". The default is "On".

## Menu settings (cont.)

**Exposure:** Can be set to "-2", "-1", "0", "1" or "2". The default is "0". This setting is only for the front camera; it is not applicable for the rear camera.

**Video Time Lapse:** "Can be set to "Off", "1fps" or "4fps"

**Timelapse Rec Time:** Can be set to "2 hours", "8 hours", "12 hours" or "24 hours". The default is "2 hours". In "Video Time Lapse" option, select "1fps" or "4fps". When the car is turned off and the machine is in the ACC disconnected state, the machine will prompt you to enter the "Timelapse Rec Time" video. When the voltage reaches 11.3±0.15V setting, the machine will stop recording automatically because if the voltage becomes to low, the may prevent the car engine from starting. When playing a video, it will turn a long video of slow motion into a short video of fast motion, similar to fast forward playback in movies. For example, when recording for one minute, the video is compressed to one second, and the recording for one hour is changed to one minute to play.

Protect Level (G-sensor): Can be set to "Off", "High", "Middle" or "Low". With G-sensor function, the dash camera can automatically save the video as an event file when it detects acceleration or gravity changes greatly. For example, when a car crash happens. The event file will be locked and cannot be overwritten in record cycle mode. It can only be manually deleted one by one or formatted.

> **Format SD-Card:** If it's not necessary to save the videos on the card, "the user can delete all videos (both normal video and event files) by formatting.

**Parking Monitoring:** Can be set to "On" or "Off". When this function is turned on or when the recorder is shaken when it is turned off, it will start the machine to record for 30 seconds and then turn it off.

**LCD Power Save:** "Can be set to "Off", "1 min" or "3 min". After exiting the menu, the mirror will start to count the time once there are no operations. The screen will auto turn off when it reaches the time you set.

Language: There are eight languages including English, Simplified Chinese and Traditional Chinese..

**Volume:** Can be set to "Off", "High", "Middle" or "Low". The default is "Middle".

**Flicker:** Can be set to "50Hz" or "60Hz". Each country has a different supply frequency for geographical reasons. Standard frequency of the dash camera lens is constant 50Hz. When the supply frequency inconsistent with frequency standard the image on the device will appear joggling phenomenon. At this point, users should adjust the frequency to consistent with the supply frequency.

**Clock Settings:** Users can adjust the time and date by themselves or connect the mirror to the phone via Wi-fi and the time will be updated automatically.

**Wifi ON/OFF:** Can be set to "On" or "Off".

**Reset Setup:** Users can reset the device to the original factory settings using this option but please note that all custom settings will be deleted if you choose to do this.

- 
- 
- 
- 

- 
- 
- 
- 

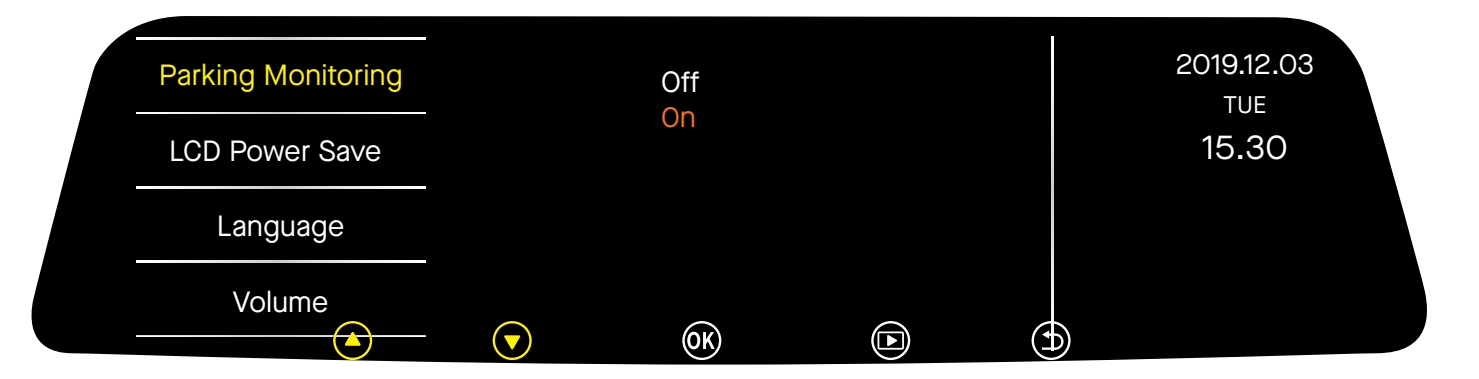

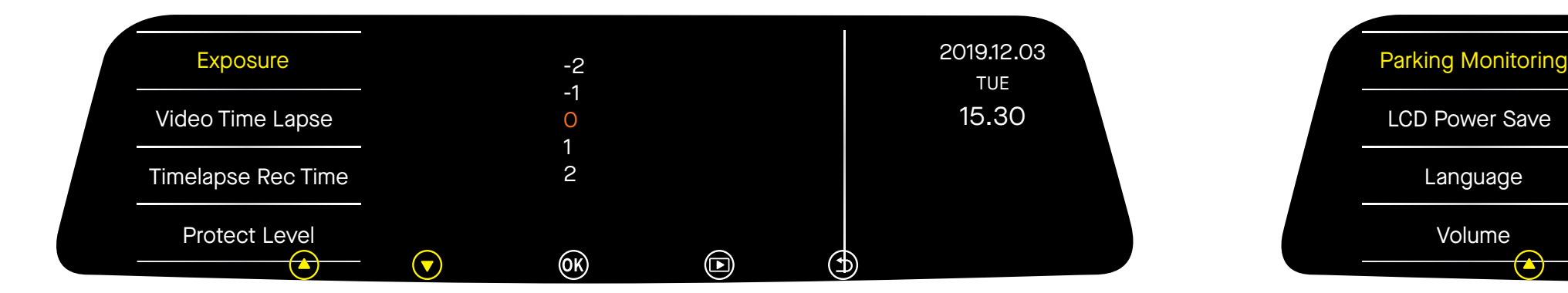

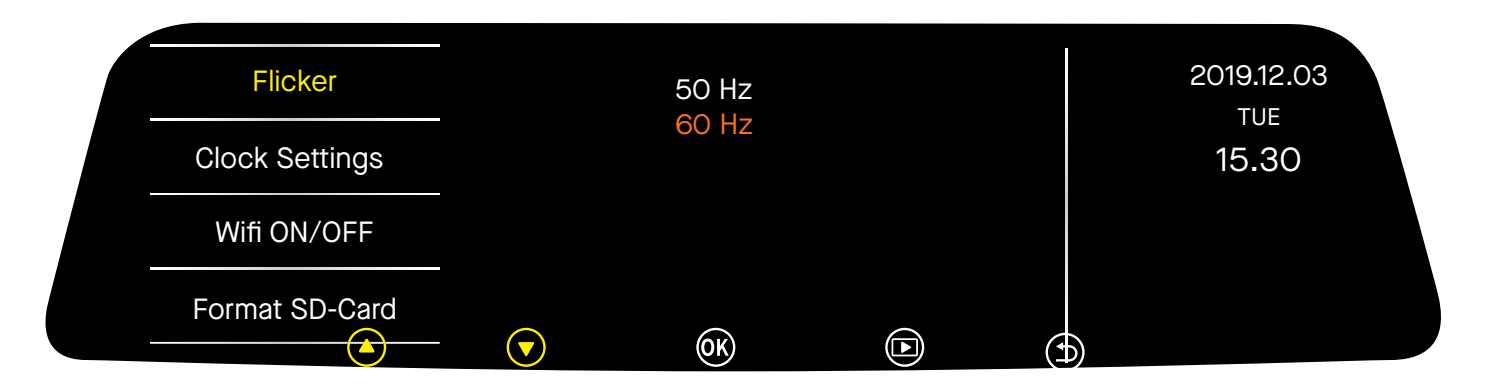

### Playback

To access the playback interface, stop recording and tap the  $\bigcirc$  icon in the main interface. There are six sub-menus.

They are:

- 1. Front-view normal video;
- 2. Rear-view normal video;
- 3. Front-view locked video;
- 4. Rear-view locked video;
- 5. Front-view picture;
- 6. Rear-view picture.

Press  $\bigodot$  to switch to "Rear View Normal Video", as shown in the figure below:

#### Press  $\bigcirc$  to select, as shown in the figure below:

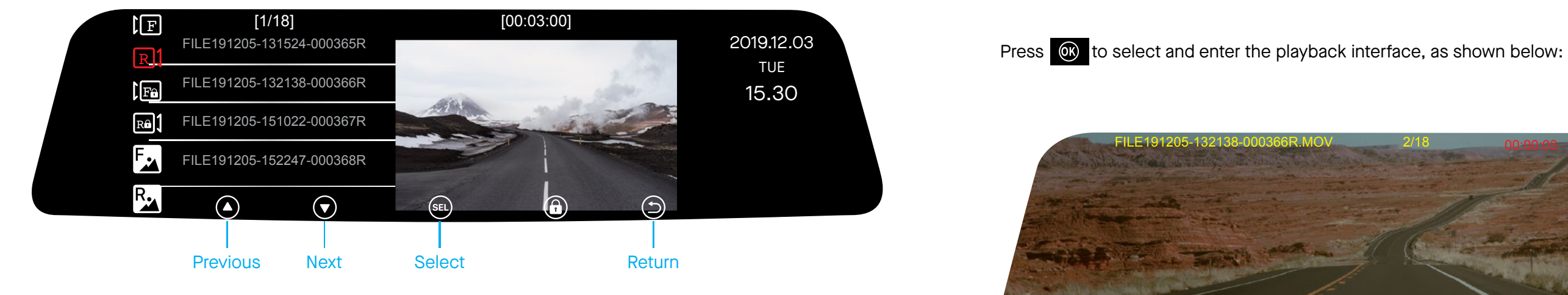

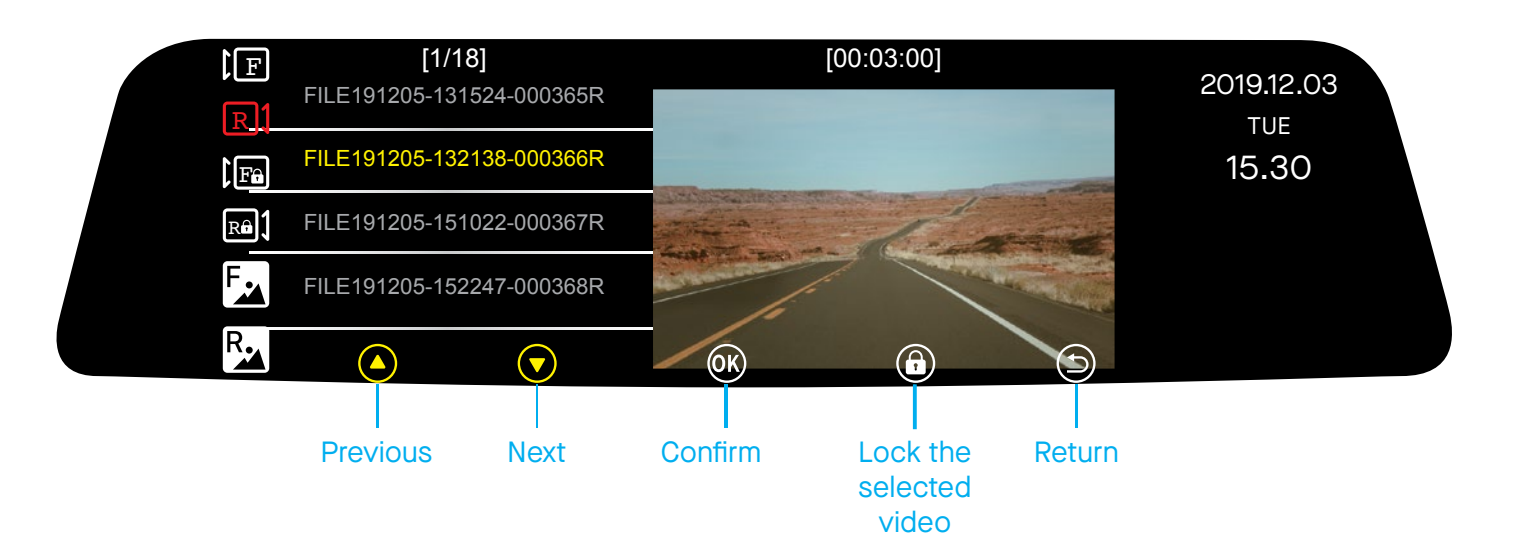

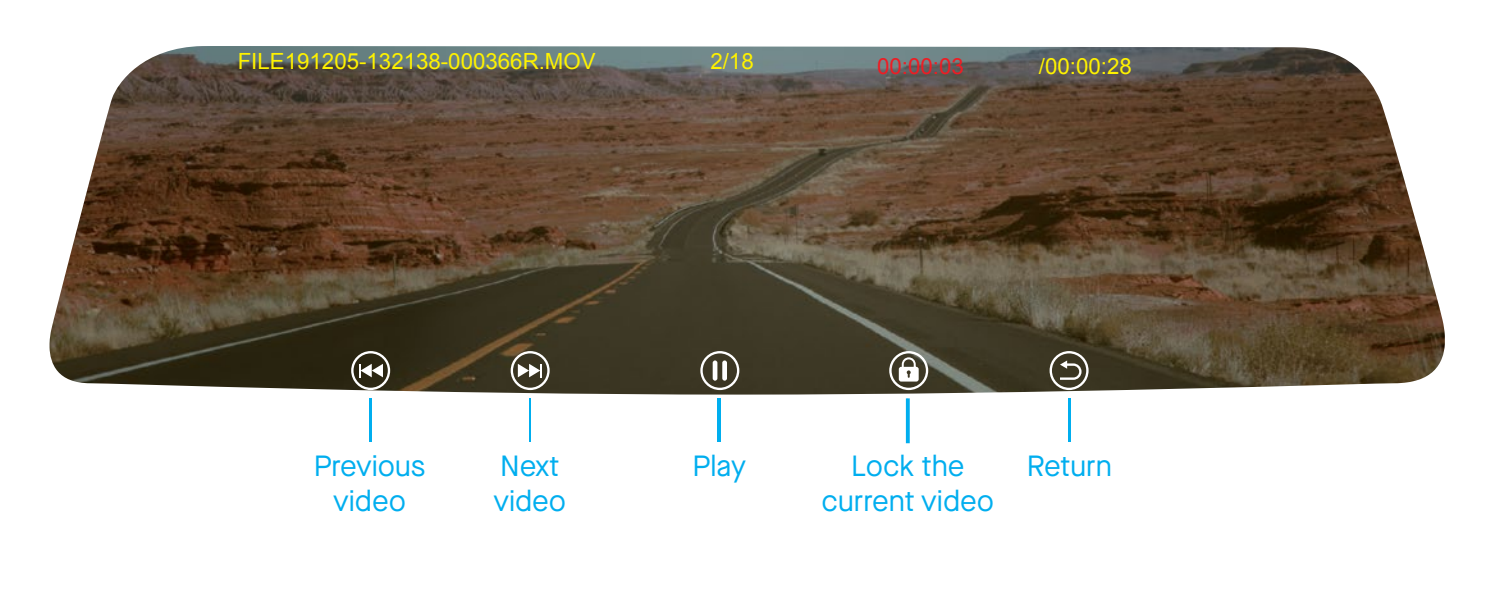

**Note:** Press and hold **the delete the current video.** 

Mobile phone app connection

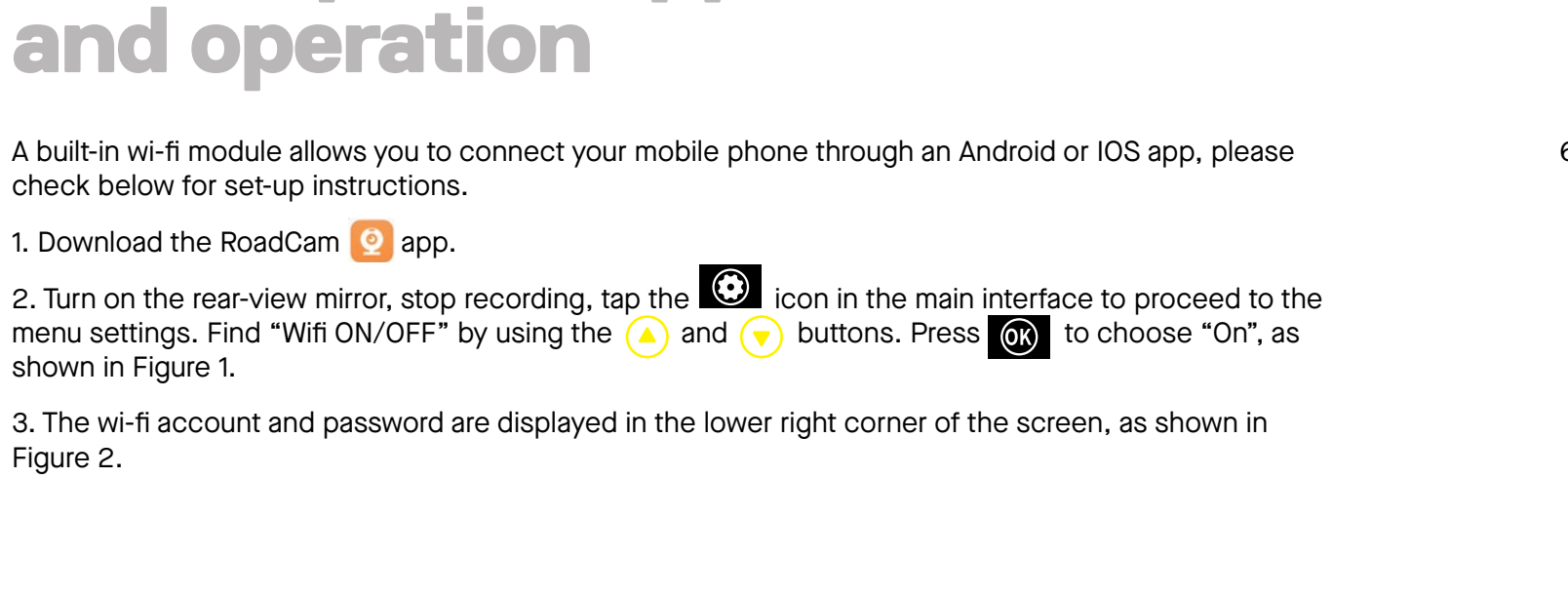

5. Click the **6** icon; the phone and rear-view mirror are successfully connected.

 $\bigcirc$ 

 $\Box$ 

 $\overline{D}$ 

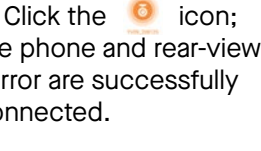

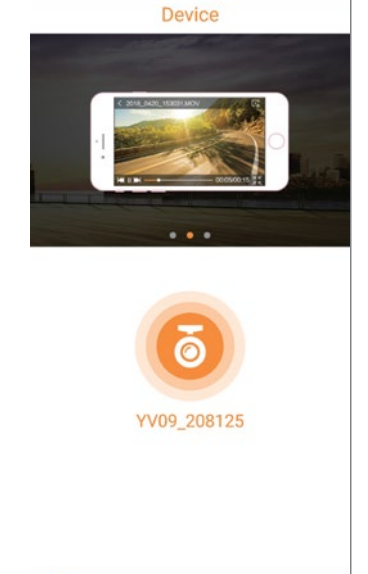

Off

 $\mathbf{\hat{v}}$ 

 $@$   $@$  39%

 $\overline{\mathbb{C}}$ 

 $\widehat{\bullet}$  (i)

 $\bullet \bullet$  (i)

 $\bullet \in (i)$ 

 $\hat{a} \approx (i)$  $\bullet \circ 0$ 

 $\bullet \bullet (i)$ 

 $\bullet \bullet$  (i)

 $\bullet \bullet$  (i)  $\bullet \circ (i)$ 

Clock Settings

 $\Box$ 

Wifi ON/OFF

11:41 AM

**WLAN** 

Format SD-Card

YV09\_208125 12345678

Figure 1

Figure 2

 $\bigcirc$ 

Figure 3 Figure 4

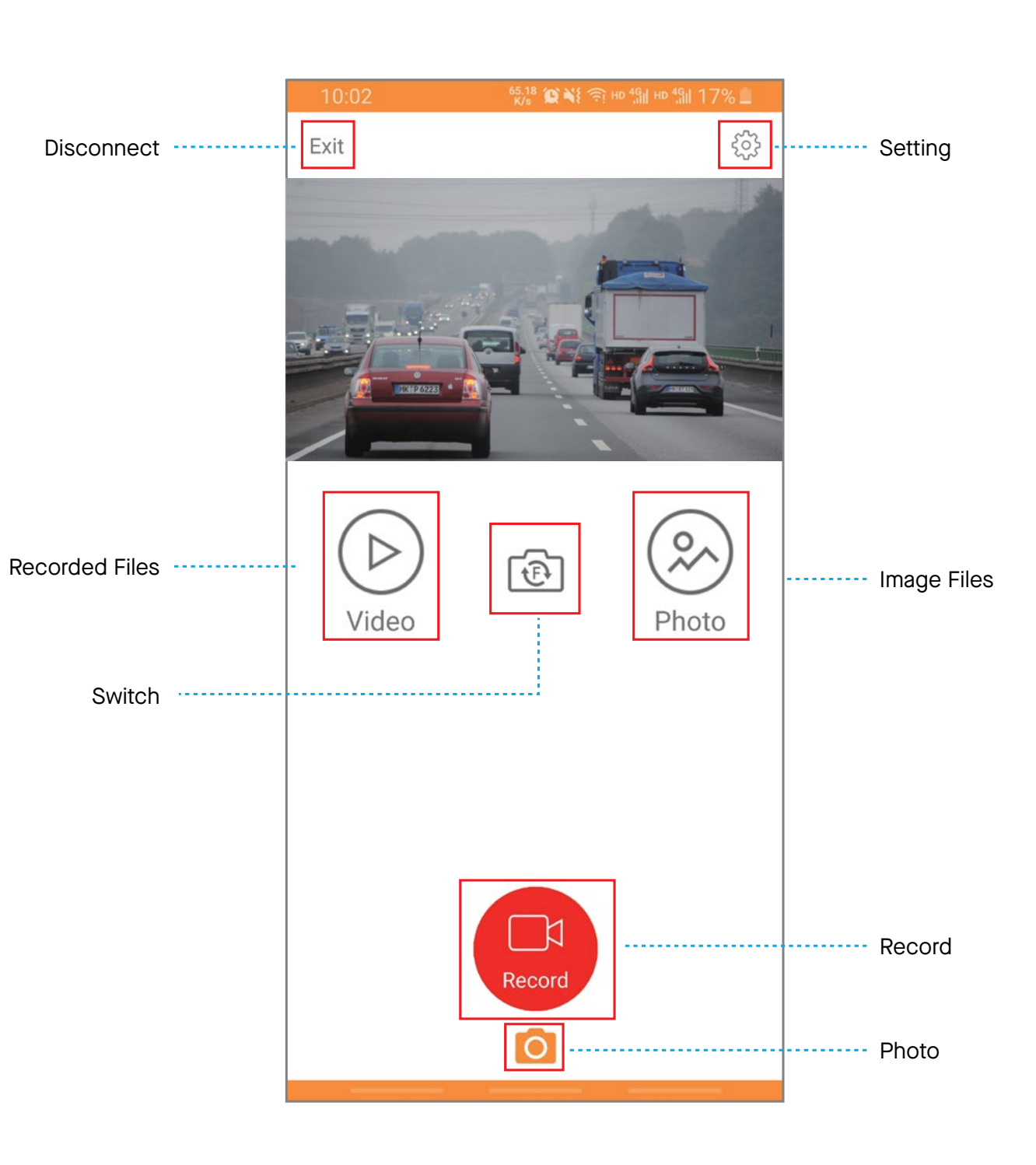

2019.07.17 SAT 08:00

4. Enter your mobile phone interface, turn on wi-fi and select the wi-fi ID, enter the factory setting password (12345678), then connect.

Flicker On Contract of the Contract of Contract of Contract of Contract of Contract of Contract of Contract of Contract of Contract of Contract of Contract of Contract of Contract of Contract of Contract of Contract of Con

**90000 CHINA MOBILE 4G** 

**く** Settings

WLAN

caiwubu YV-09-208125

CHOOSE A NETWORK...

HERMID\_BACK\_2.4

HERMID\_BACK\_5

Hermid-VIP-2.4

HERMID-FRONT-2.4 HERMID-FRONT-5

6. Once connected, you can check the recording video and operate accordingly.

### Mobile phone app connection and operation (cont.)

Click  $\frac{100}{1000}$  to enter the list of recorded videos. Press and hold the file thumbnail to select the file, download the video, delete videos in batches, etc. See the figure below.

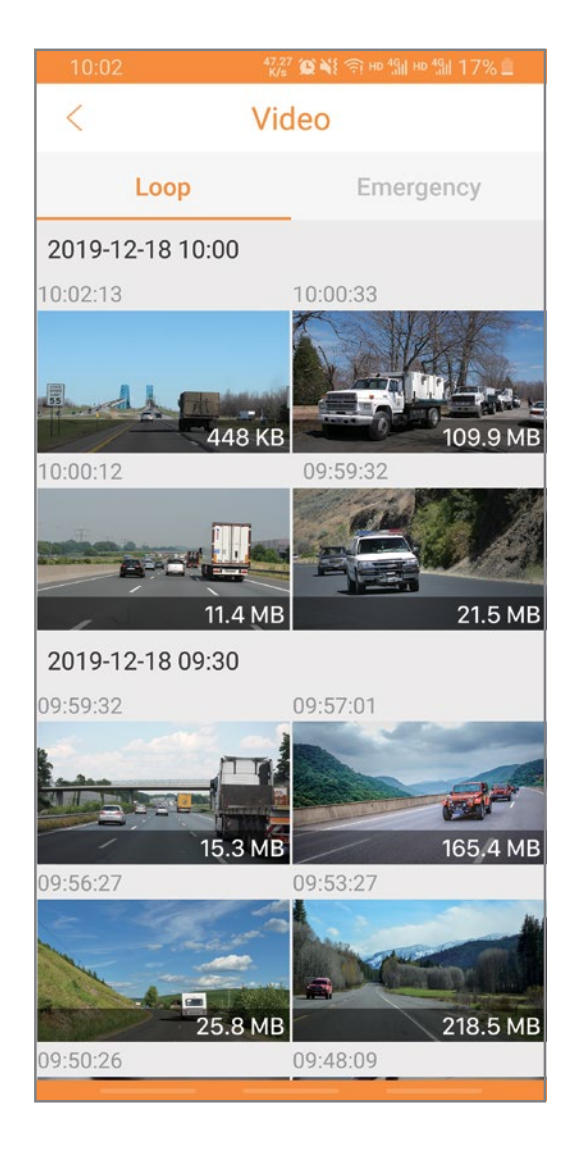

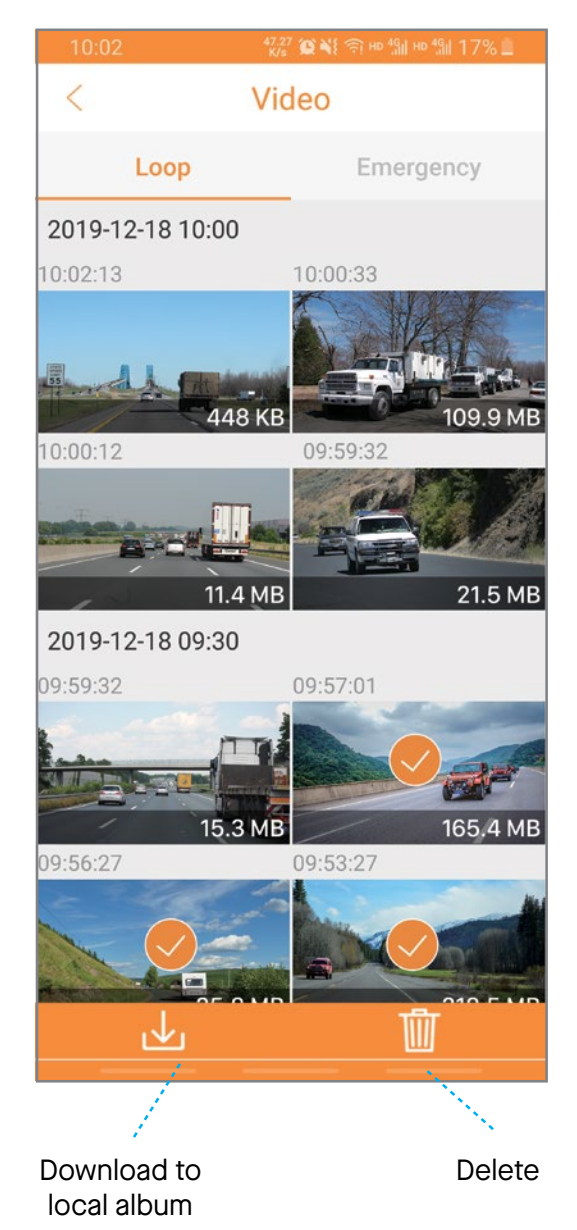